## Настроить подключение на компьютере (на примере Windows 10)

1. Нажмите правой кнопкой мыши знак сети, на панели задач. Далее откройте раздел Параметры сети и Интернет.

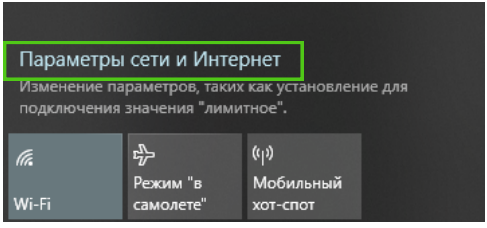

2. Выберите «Центр управления сетями и общим доступом».

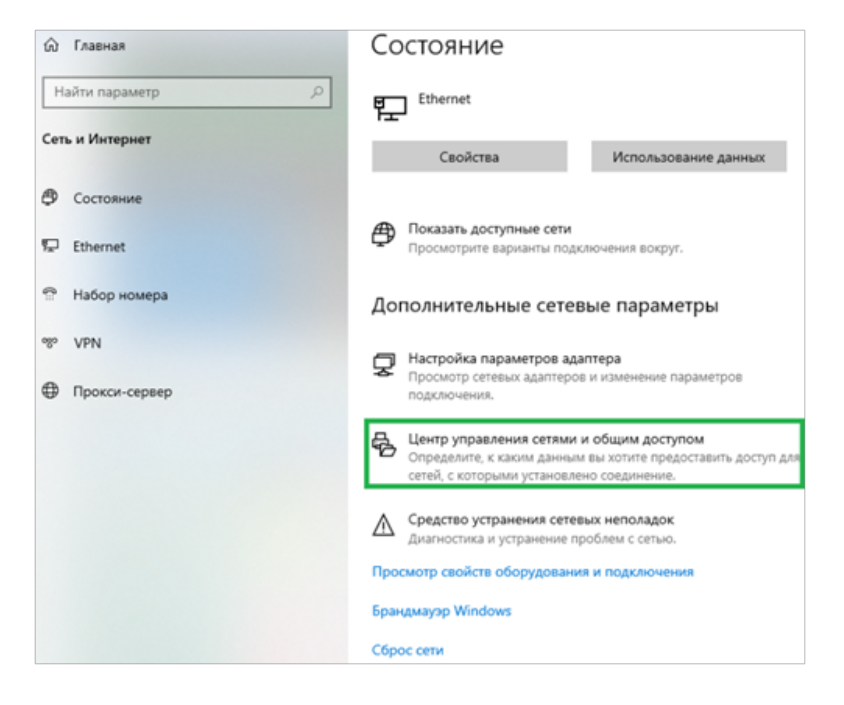

3. В открывшемся окне на панели слева нажмите «Изменения параметров адаптера». Щелкните правой кнопкой мыши по разделу Подключение по локальной сети/ Ethernet и выберите Свойства.

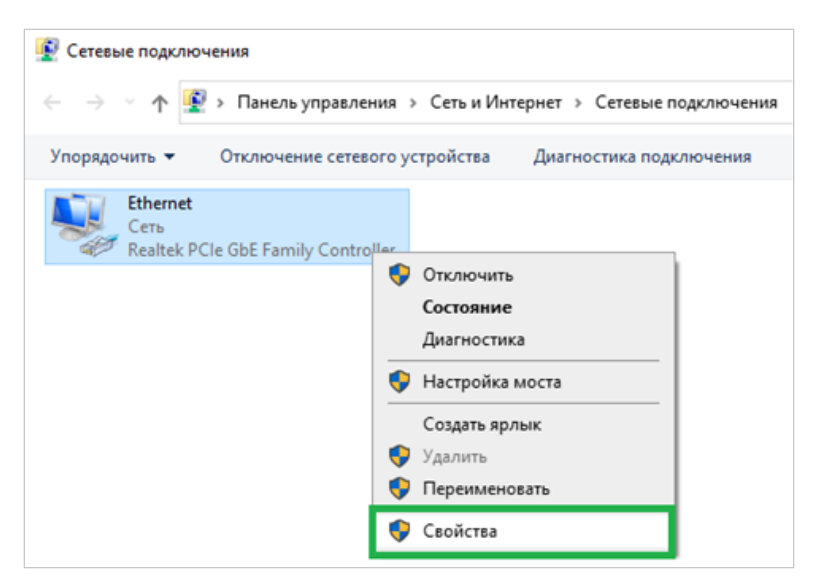

4. Отметьте галочкой IP версии 4 (TCP / IPv4).

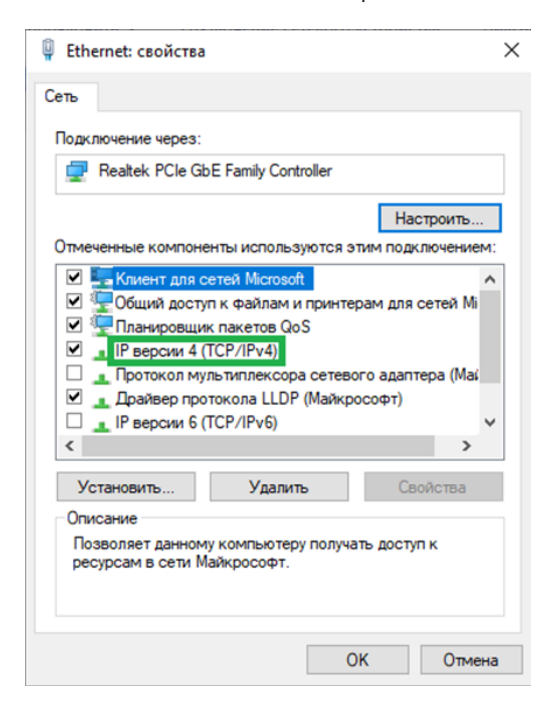

5. Затем нажмите Свойства и Использовать следующий IP-адрес.

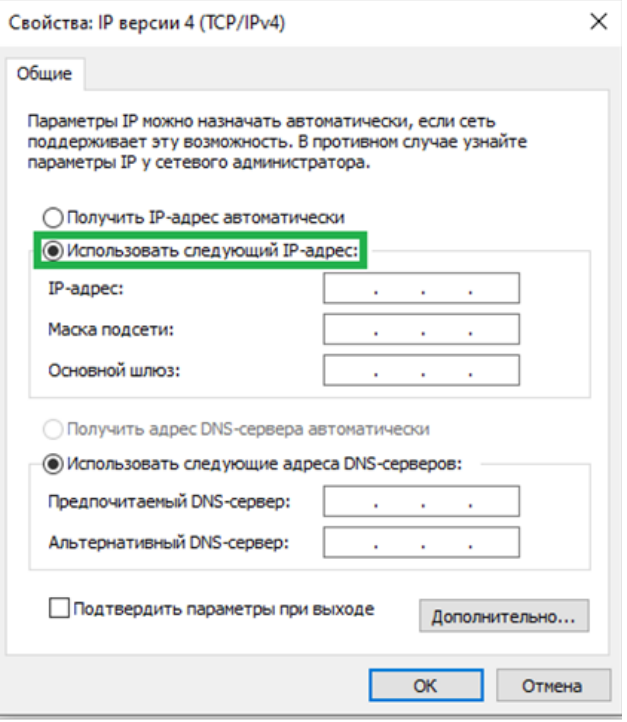

- 6. Укажите необходимые данные (они прописаны в договоре на оказание услуг, так же получить их можно в отделе по работе с юридическими лицами, либо у службы технической поддержки), соответствующие настройкам вашей сети:
- $IP$ -адрес
- Маска подсети
- Шлюз по умолчанию
- Первичный и вторичный DNS-серверы

Затем нажмите «ОК» и еще раз «ОК».

Поздравляем! Вы успешно настроили статический IP-адрес на Вашем компьютере.